## **How-To Review and Confirm Your Accommodations**

## **I. Access the SAA ClockWork Site**

After **Attending a New Registration Appointment** with an Access Advisor, your accommodations will be set-up. Access ClockWork by clicking the link: [https://students.accessibility.mcgill.ca/ClockWork.](https://students.accessibility.mcgill.ca/ClockWork) Click **Review and Confirm my Accommodations.** 

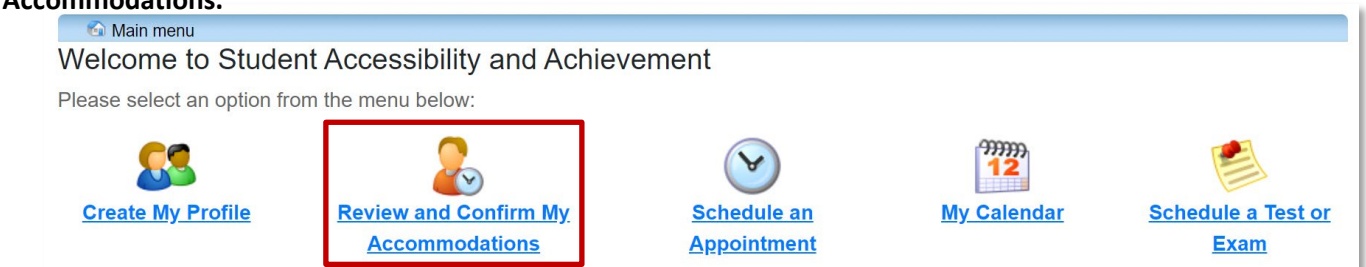

# **II. Review and Confirm Your Accommodations**

Clicking **Review and Confirm My Accommodations** will open the Accommodations module.

The Accommodations instructions overview will appear. This overview explains how to use the Review and Confirm my Accommodations module. When you have read the explanation, click **Accommodations.**

The **Request Accommodations** screen will appear. The courses in which you are enrolled will appear

- **1. Term**: Use the **Dropdown Menu** to select which **Term** you wish to review accommodations for. By default, the current term is selected.
- **2. Course**: Locate the **Course** for which you wish to request Accommodations.
- **3. Request**: Next to the course, click the **Request** button.

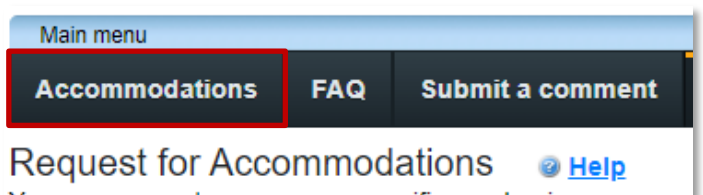

You can request your course-specific academic accommo approved if you do not require any changes to your accom to review your academic accommodations. You will likely n

#### **Accommodations** FAQ **Submit a comment Help** Request Accommodations 1 Your courses: Fall Session 2022 Refresh Letter  $2^{\frac{1}{\sqrt{2}}$ 101 Please click the 'Request' button to the right in order to complete the request process Section 01 **MGCR** Waiting for student to request Request 331 Please click the 'Request' button to the right in order to complete the request process. Section 01

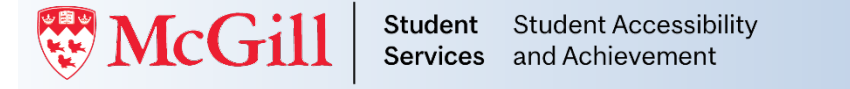

### **How-To Review and Confirm Your Accommodations**

### **III. Request Accommodations**

The **Request Accommodations** screen will appear.

- **1. Your Accommodations**: Your Accommodations will be listed on the left-hand side. **Click** the **Checkbox(s)** next to any accommodations you wish to apply to your course.
- **2. Courses to Request**: The Course you selected on the previous screen will be checked, so the selected accommodations will be applied to it. If you wish to apply these accommodations to multiple courses, simple **Click the Checkbox(s)** next to other courses to which you wish to apply the **same accommodations.**
- **3. Confirm**: **Click** the **Checkbox** to indicate if **your accommodation(s) are correct the way they are**, if you **need additional accommodations**, or if **you need to change or remove an accommodation.**

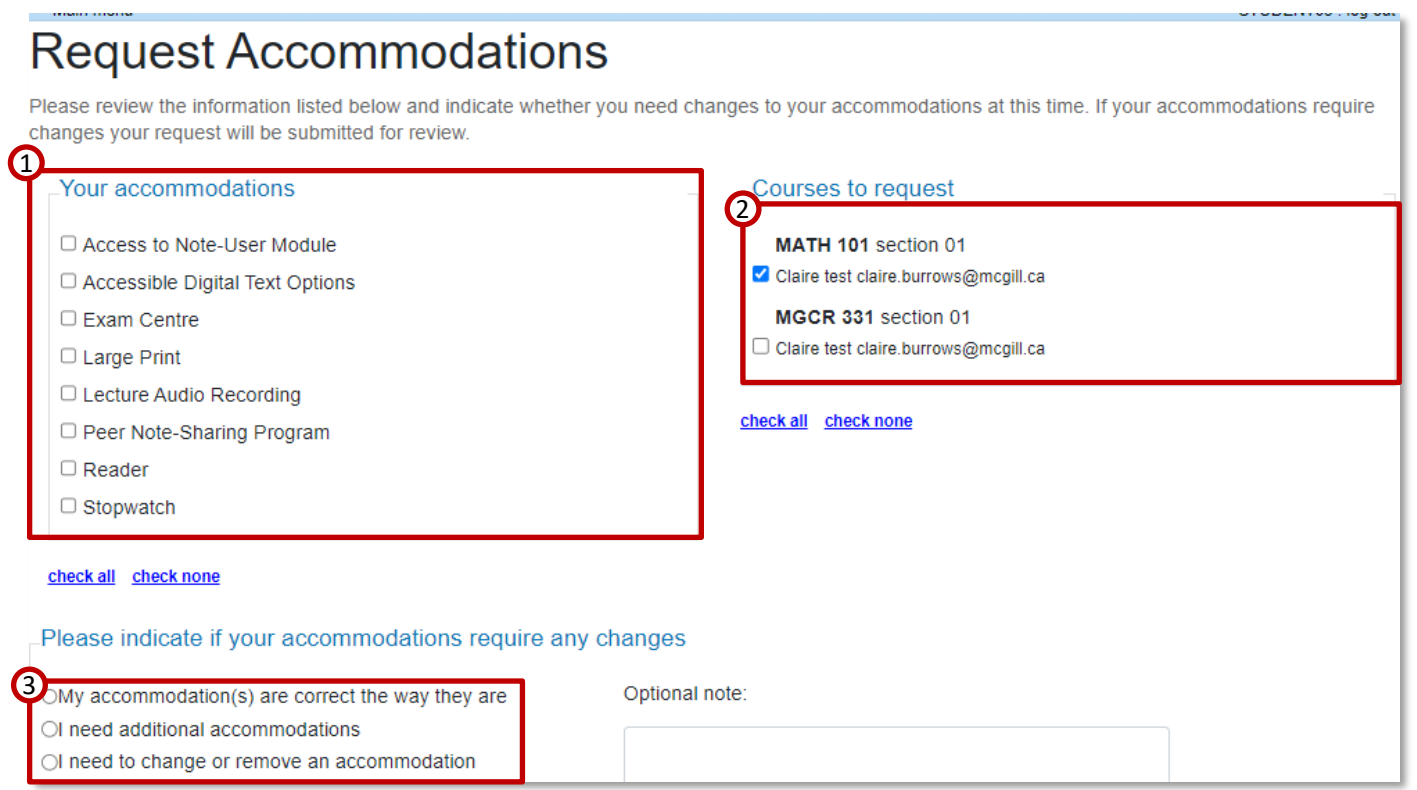

Scroll down, and read the **Acknowledgement**. This section details your **rights and responsibilities** as a student in relation to **Student Accessibility and Achievement**.

4

- **4. Acknowledge: Click** the **Checkbox** to acknowledge them.
- **5. Submit: Click** the **Submit** button.

Your accommodations for this course are now complete.

If you applied the same accommodations to every course, you are now finished.

If you would like to apply different accommodations to your other courses, please repeat the process by selecting another course.

After **Reviewing and Confirming** your accommodations for each course (or for all courses at once) the **Request** button will disappear, and the **Get letter**  button will appear.

6. Click the **Get letter** button to download a copy of your accommodation letter to your computer.

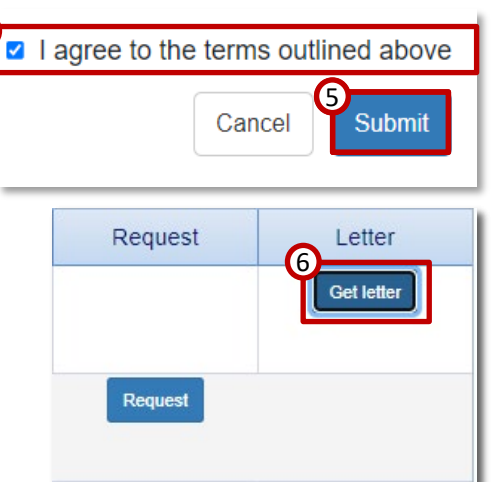